## 学認サービスログイン手順

InCites Journal Citation Reports

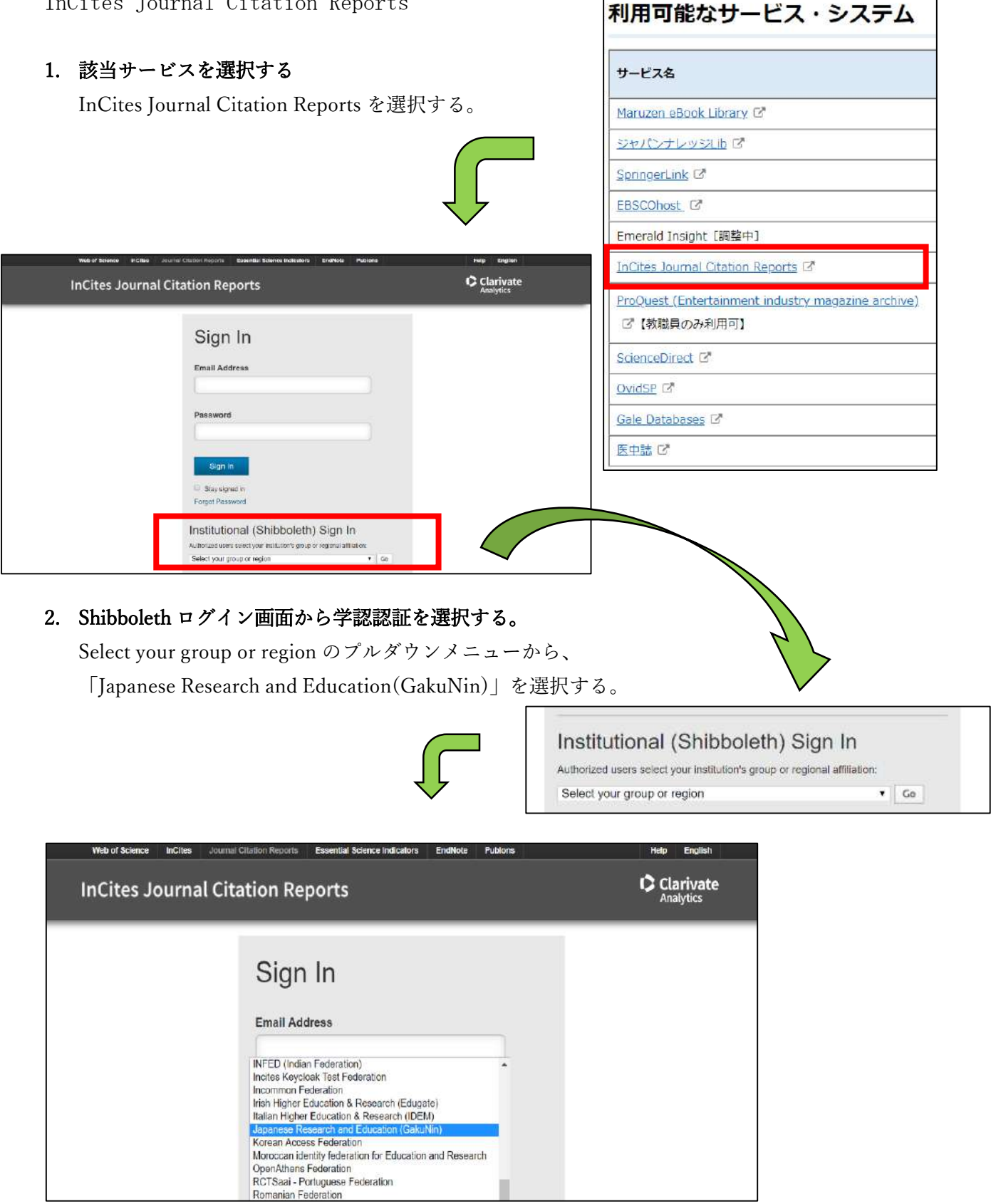

## 3. 機関認証の選択

プルダウンメニューから鶴見大学を選択する。

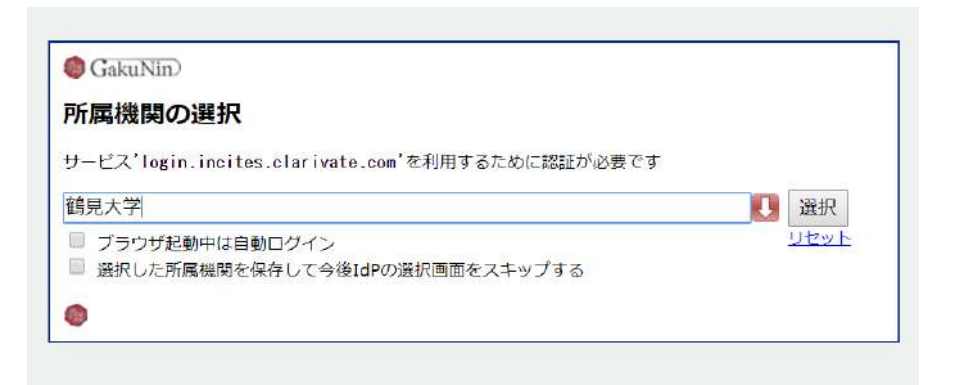

## 4. ログイン

ID とパスワードを入力し、ログインをする。 アクセスしようとしているサービスについて聞かれた際には、次回の情報送信について 希望するものを選び、「同意する」をクリックする。

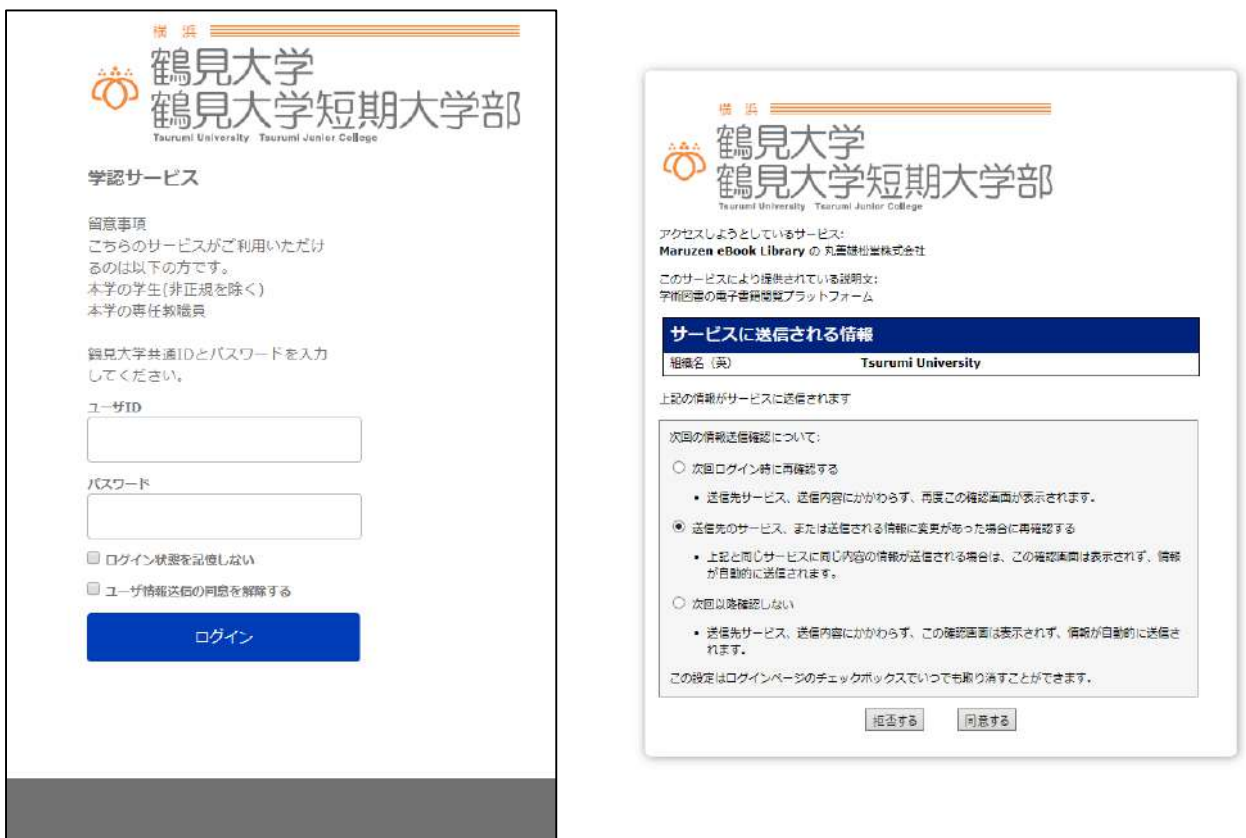

5. InCites Journal Citation Report の利用

ログイン後は通常通り利用可能。 終了する際にはブラウザを閉じる。

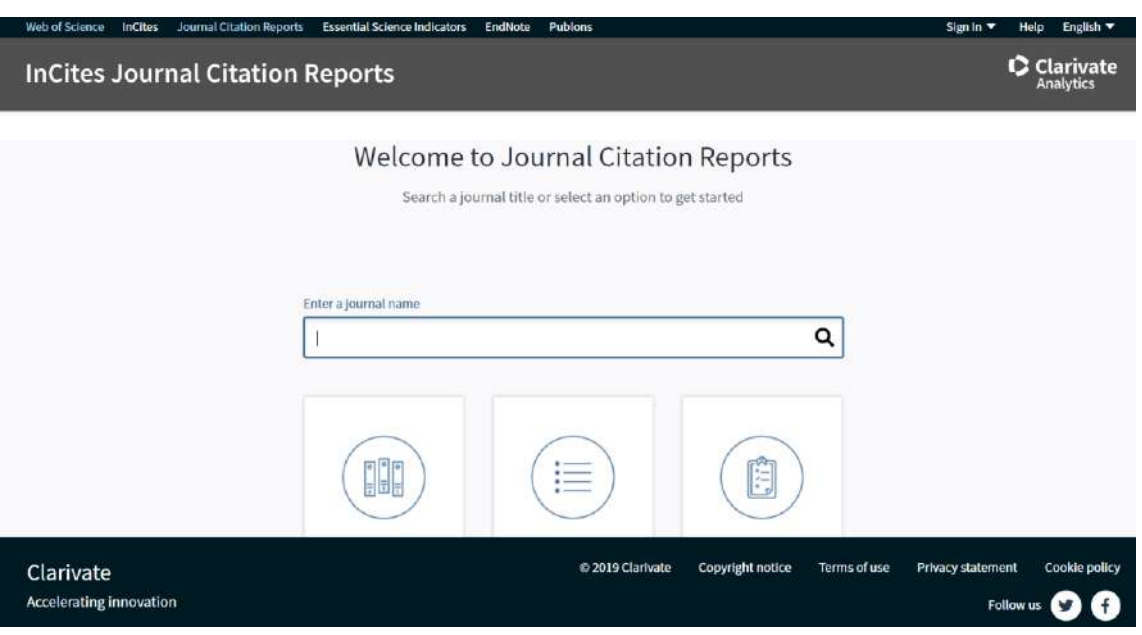